## 9.00 **EA KIT160-6**

## **CONTROL PANEL WITH FONTS, GRAPHICS COMMANDS AND MACROS**

 Touch Panel optional

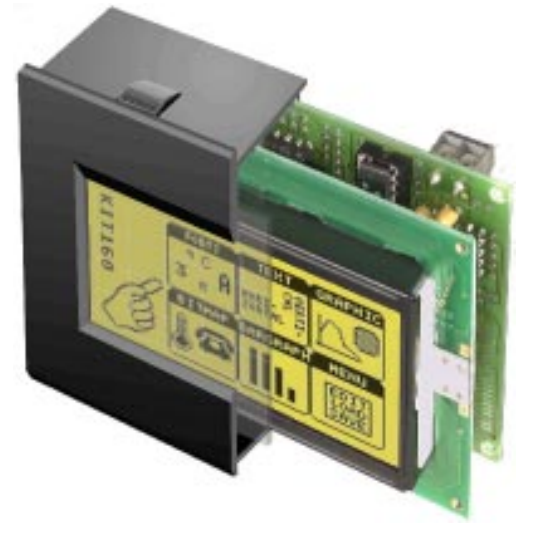

*EA KIT160-6LEDTP Dimension 102 x 80 x 36mm Viewing area 70 x 36 mm*

#### **TECHNICAL DATA**

- **\*** LCD GRAPHICS DISPLAY WITH DIVERSE GRAPHICS FUNCTIONS AND FONTS
- **\*** 160x80 PIXELS WITH LED ILLUMINATION
- **\*** BLACK, SNAP-IN HOUSING WITH ANTI-GLARE SCREEN OR TOUCH PANEL
- **\*** FONT ZOOM FROM approx. 2.5mm VIA approx. 5mm TO approx. 35mm
- **\*** SUPPLY VOLTAGE OF 5V/400mA OR OPTIONALLY 9..35V
- **\*** RS-232 OR OPTIONALLY RS-422 WITH BAUD RATES OF 1200..115200 BD
- **\*** POSITIONING **ACCURATETO THE PIXEL** WITH ALL FUNCTIONS
- **\*** PROGRAMMING BY MEANS OF HIGH-LEVEL LANGUAGE-TYPE COMMANDS:
- **\*** STRAIGHT LINE, POINT, AREA, AND/OR/EXOR, BAR GRAPH...
- **\*** UP TO 256 MACROS PROGRAMMABLE
- **\*** COMBINATIONS OF TEXT AND GRAPHICS
- **\*** PULL-DOWN MENUS

#### **ACCESSORIES**

- **\*** INTEGRATED TOUCH PANEL WITH 8x4 FIELDS (ANTI-GLARE, SCRATCH-RESISTANT)
- **\*** FLOPPY DISK FOR MACRO PROGRAMMING (PC DOS): **EA DISK240**
- **\*** CABLE (1.5m) FOR CONNECTING TO 9-PIN SUB-D (RS-232 FEMALE): **EA KV24-9B**

#### **ORDER DESIGNATION**

160x80 DOTS WITH LED ILLUMINATION GB/GN **EA KIT160-6LED** 160x80 DOTS WITH TOUCH PANEL, LED ILLUMINATION, GB/GN **EA KIT160-6LEDTP** SUPPLY VOLTAGE 9..35V INSTEAD OF 5V **EA OPT-9/35V** RS-422 INSTEAD OF RS-232 **EA OPT-RS4224**

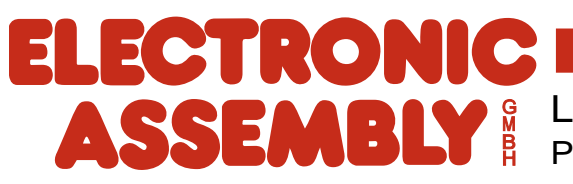

### **ELECTRONIC ASSEMBLY**

#### **GENERAL**

The EA KIT160 is a fully assembled control and operating unit with a variety of integrated functions. The display has very compact dimensions and offers excellent super-twist contrast, which means the unit can be put into operation immediately. It is controlled via the standard RS-232 or RS-422 interface. In addition to complete graphics routines for display output, the operating unit also contains a wide variety of fonts. Graphics commands similar to high-level language are used for programming. There is no longer any need for the time-consuming programming of character sets and graphics routines. The ease of use offered by macros and input via touch panel make it a real power display.

#### **HARDWARE**

The control panel is designed to work with an operating voltage of +5V. A supply voltage of 9..35V is also possible. Serial asynchronous data transfer is carried out in RS-232 or RS-422 format. The transmission format is set permanently to 8 data bits, 1 stop bit, and no parity. Rates between 1,200 baud and 115,200 baud can be selected using a PC. RTS and CTS handshake lines are available.

Data format:

D<sub>1</sub> D<sub>2</sub> D<sub>3</sub> D<sub>4</sub> D<sub>5</sub> D<sub>6</sub> D7 Stopbit **Starthit** D<sub>0</sub>

#### **TOUCH PANEL**

The EA KIT160-6 LEDTP version is equipped with an integrated touch panel. You can make entries and menu settings by touching the display. The labeling of the "keys" is flexible and can also be changed during runtime (different languages, icons). The drawing of the individual "keys" and the labeling or grouping of several fields is handled by the integrated software.

#### **SOFTWARE**

The control panel is programmed by means of commands, such as *Draw a rectangle from (0,0) to* (64,15). No additional software or drivers are required. Strings can be placed with **pixel accuracy**. Text and graphics can be combined at any time. Up to 16 different character sets can be used. Each one can be zoomed from 2 to 8 times. When the 8-times zoom is used with the largest character set (16x8), the words and numbers displayed will fill the screen (= 128x64).

#### **SETTING THE CONTRAST**

The contrast of the display is set by means of the integrated potentiometer and remains constant across the entire temperature range as a result of the on-board temperature compensation. If required, you can connect an external potentiometer (25 kOhm) at the eyelets (J11). The solder straps LB 6 and LB 7 must be open (see page 4).

#### **ACCESSORIES**

#### Floppy disk for macro creation

A floppy disk (EA DISK240) is required for macro programming\*). This converts the commands entered in a text file into a code that can be read by the operating unit, and programs them into the EEPROM. Cable for PC

To enable simple connection to PCs (macro programming), we provide a 1.5m cable and a 9-pin SUB-D female connector (EA KV24-9B). Simply insert it into COM 1 or COM 2 and get started. Note: The cable is not suitable for the RS-422 version EA OPT-RS4224.

## **ELECTRONIC ASSEMBLY**

### **EXTERNAL KEYBOARD (EA KIT160-6LED ONLY)**

A keyboard (anything from individual keys to an 8x4 matrix keyboard) can be connected at the plug-in connection J4. The connected keys are debounced by means of software. Please note that it is only possible to connect an external keyboard to the EA KIT160-6LED version without an integrated touch panel.

Each key is switched between an output and an input. Each input has a 100kΩ pullup. Up to 8 keys can be connected at each output.

Transmitting the keystrokes

At each keystroke, the associated key number (1..32) is transmitted. The release of the key is not transmitted. If the release of the

key is to be transmitted as well, this can be done by defining touch macro no. 0. The automatic keyboard scan can be deactivated by means of the "ESC T A 0" command.

**The key number can be determined as follows:** Key number = (output) -1) \* 8 + input **(output: a number between 1 and 4, input: between 1 and 8).**

Note: If the handshake line (e.g. CTS) does not permit transmission,

## keystrokes can be lost.

*Application Example*

 $IN6$  $\frac{\text{IN }5}{\text{O}}$ 

 $IN<sub>4</sub>$  $IN<sub>3</sub>$  $IN<sub>2</sub>$ 

 $IN<sub>1</sub>$ 

 $12$ 

 $J<sub>4</sub>$ 

### **TOUCH PANEL (EA KIT160-6LEDTP ONLY)**

The EA KIT160-6LEDTP version is equipped with an integrated touch panel with 32 fields. The ontrol panel offers convenient commands supporting this touch panel. It is possible, for example, to group a number of touch fields to form a single large key and then draw and label the key. You can also assign a return code (1..255) to the key you have defined. If a return code of 0 is assigned, the key is disabled and has no effect when pressed.

When the touch keys are touched, they can be automatically inverted and a tone can sound, indicating they have been touched. At the same time, the defined return code of the key is transmitted via the serial interface, or an internal touch macro with the number of the return code is started. Example:

Definition of a key from field 11 to 21 with the return code 65=´A´ and the text, STOP". Note: Before individual keys are defined, all fields should be disabled by means of "ESC  $TR$ ".

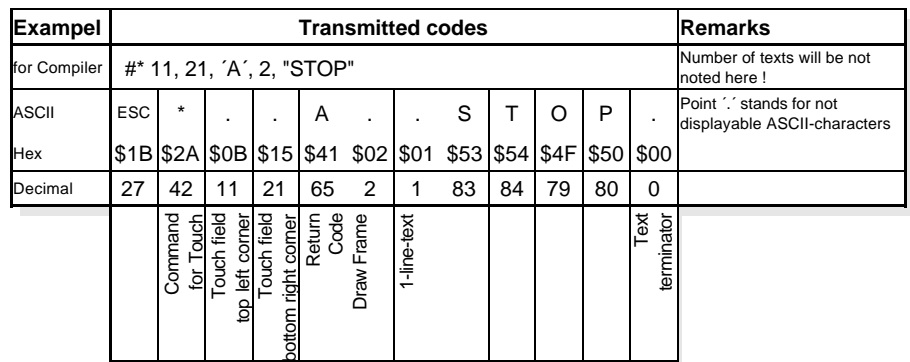

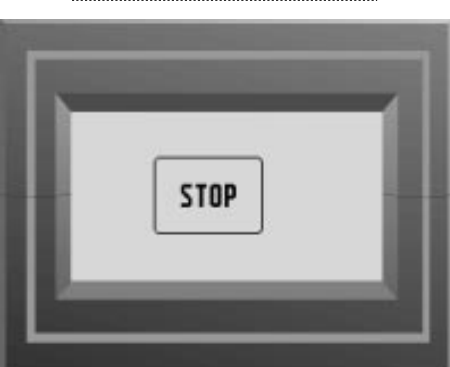

 $1|2|3|4|5|6|7|8$ 9 10 11 12 13 14 15 16 17 18 19 20 21 22 23 24 2526272829303132

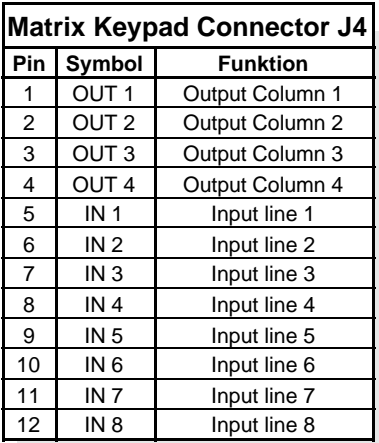

### ELECTRONIC ASSEMBLY

#### **SUPPLY 5V / (9-35 V)**

In the standard model, the supply voltage of +5V is fed in via screw-type terminal J1. Alternatively, the 5V can also be fed in at the 10-pin connector J3 (pin 1: 5V; pin 10: 0V) for the RS-232 interface. In the case of the version for 9V to 35V (EA OPT-9/35V), the power is supplied via J2.

Important: It is imperative that the polarity is correct. Even very brief polarity reversal can damage the display immediately and irreparably.

#### **RS-232/RS-422 CONNECTION**

The operating unit is shipped with an RS-232 interface as standard. The pin assignment of connector J3 is then as shown in the table on the left. J3 has a grid of 2.54mm. If the operating unit is ordered together with the EA OPT-RS4224 option, special RS-422 drivers are fitted. The pin assignment in the table on the right then applies.

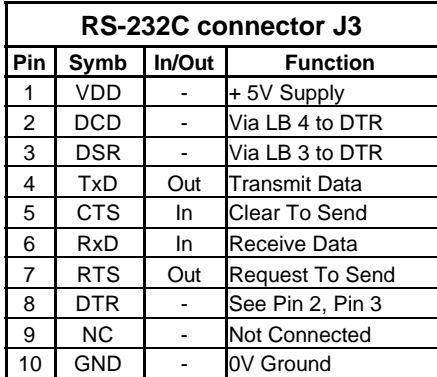

Incidentally, the same serial data with 5V levels and TTL logic is available at the J5 eyelet strip. These levels are suitable for direct connection to a µC. If these signals are used, the solder straps LB 10 and LB 11 must be opened (or the four RS422 75176 drivers removed)!

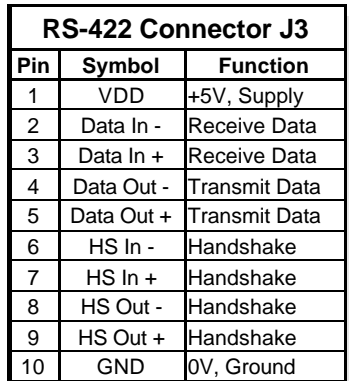

#### **BAUD RATES**

The baud rate is set in the factory to 9600. You can use the program KITBAUD.EXE (available on EA DISK240\*)) to configure it. To do this, you have to connect the KIT160 to COM1 or COM2 and pass the new baud rate as a parameter (e.g. KITBAUD 19200). The following baud rates can be set: 1200, 2400, 4800, 9600, 19200, 38400, 57600 and 115200.

Note: solder bridge WP must be open to change baudrate (see page 6 "WRITE PROTECTION"). Please note that the internal data buffer is only 45 bytes. The RTS handshake line must therefore be queried (+10V level: data can be accepted; -10V level: display is busy). The data format is set permanently to 8 data bits, 1 stop bit, no parity.

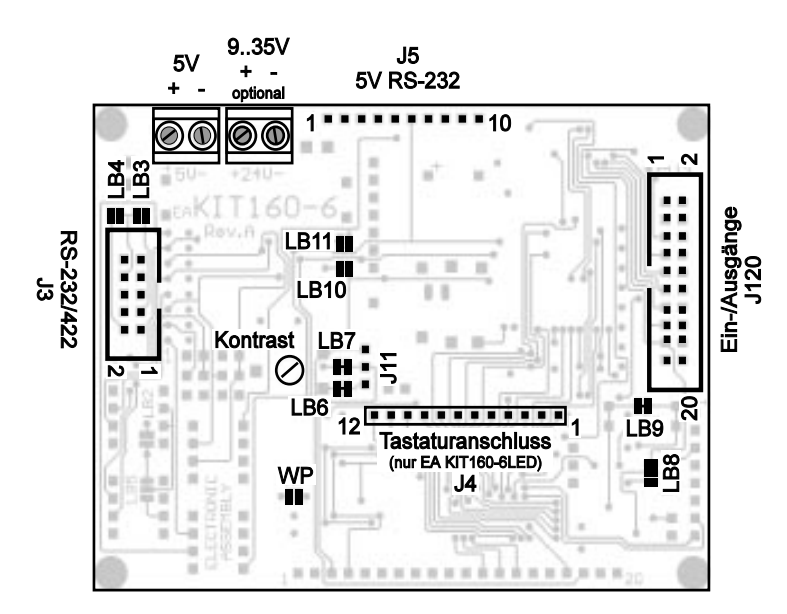

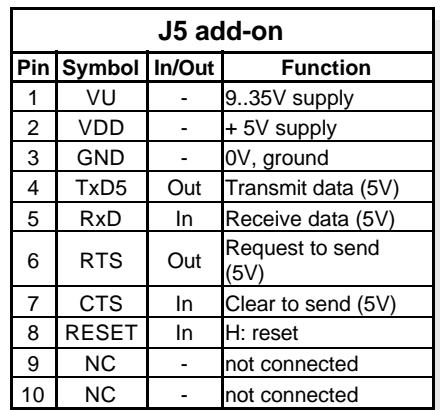

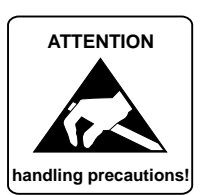

*\*) also available at http://www.lcd-module.de/disk/disk240.zip*

### **ELECTRONIC ASSEMBLY**

#### **INPUTS AND OUTPUTS**

The EA KIT160 is supplied with 8 digital inputs and 8 outputs (5V CMOS level, non-isolated). The connection is made at the 20-pin connector J120.

8 outputs: Each line can be controlled by means of the "ESC Y W" command. The maximum current per line is 6mA. Output 8 (PIN 17) is used to switch the LED backlighting (ESC Y L n1). If this output is required, the LED backlighting can be separated from the output via the solder strap LB 8 and switched on permanently.

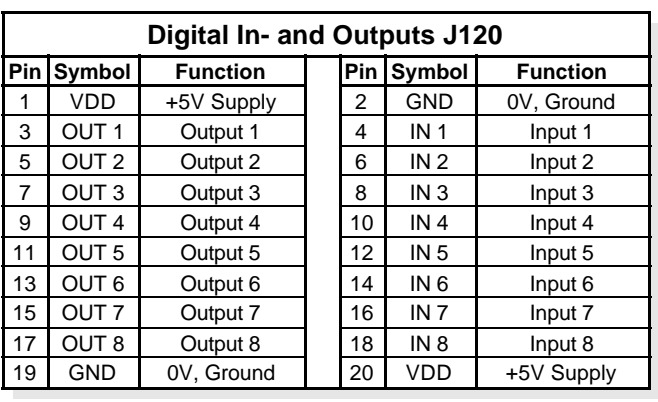

8 inputs: The inputs can be queried and evaluated  $($ "ESC Y R") directly via the serial interface. Each

change of logic level (0V or 5V) at the inputs can start an internal port macro. When the 8 lines are combined, 256 port macros can be addressed. Each of these port macros can change the contents of the screen or switch an output. This allows a wide range of control tasks to be carried out. To create the port macros, you need a PC and the floppy disk EA DISK240. You will find a more detailed description of this on page 6. Automatic poll querying can be disabled by means of the "ESC Y A 0" command.

Note: The logic circuitry is designed for slow operations; in other words, more than 3 changes per second cannot be easily executed. If an input is open, this is evaluated as high (approx. 100 kOhm pullup).

Application examples:

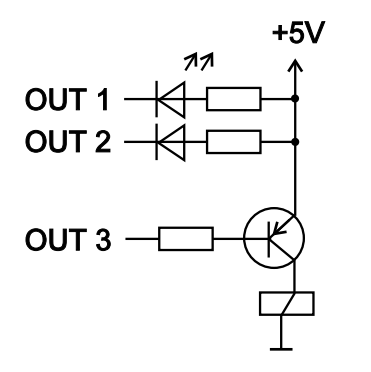

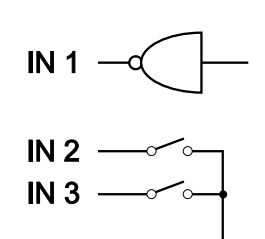

#### **DEFAULT SETTINGS**

After power-on or a manual reset, the registers shown here are set to a specific value.

Please note that all the settings can be overwritten by creating a power-on macro (normal macro no. 0).

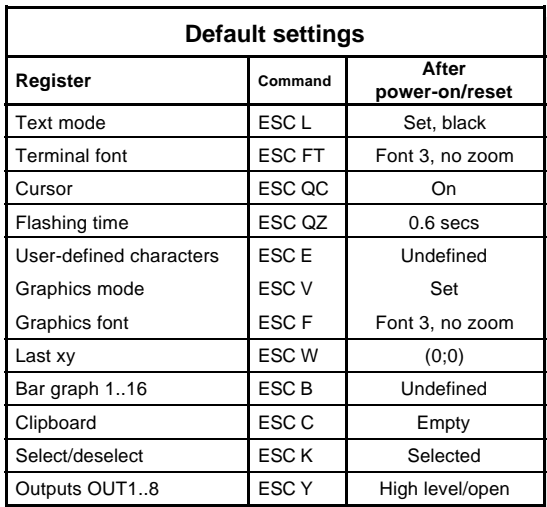

### **ELECTRONIC ASSEMBLY**

#### **MACRO PROGRAMMING**

Single or multiple command sequences can be grouped together in macros and stored in the EEPROM. You can then start them by using the Run macro commands. There are 3 different types of macros: Touch macros (1..255)

These are started when you touch a touch field (in versions with a touch panel - TP) or when you operate an external key/matrix keyboard. Touch macro no. 0 is different: It is started when you release a key. Port macros (0..255)

These are started when voltage is applied to IN 1..8 (only in versions with EA OPT-OPTO8I8O inputs and outputs).

#### Normal macros (1..255)

These are started by means of a command via the serial interface or from another macro. A series of macros occurring one after the other can be called cyclically (movie, hourglass, multi-page help text). Power-on macro

Normal macro no. 0 is different: It is executed automatically after power-on. It allows you to switch off the cursor and define an opening screen, for example. To prevent execution of power-on macro, after faulty programming the EEPROM for example, connect RTS line (J5 , pin 6) to GND.

#### **STORING 256 IMAGES IN THE EEPROM**

To reduce the transmission times of the serial interface or to save storage space in the processor system, up to 256 images can be stored in the internal EEPROM. They can be called using the "ESC U E" command via the serial interface or from within a touch/port/normal macro. All the images can be used in the Windows BMP format. They can be created and edit using widely available software such as Windows Paint or Photoshop (must be monochrome and correct size).

#### **CREATING INDIVIDUAL MACROS**

To create your own macros, you need the following:

- The EA DISK240\*) floppy disk, which contains a compiler, examples and fonts
- A PC with a COM1 or COM2 serial interface and approximately 500KB hard disk space
- A text editor such as WordPad or Norton Editor

To define a sequence of commands as a macro, all the commands are written to a file on the PC (e.g.

baudrate is locked, too. So changing the baudrate by KITBAUD.EXE requires an open solder strap WP.

DEMO.KMC). You specify which character sets are to be integrated and which command sequences are to be in which macros.

Once the macros are defined, you start the program C:>KITCOMP DEMO.KMC. This creates an EEPROM file called DEMO.EEP, which is then automatically stored in the display EEPROM with the baud rate entered. This only takes a few seconds, and you can then use your user-defined macros immediately. You will find a detailed description of how to program macros, together with a large number of examples, in the files DOKU.DOC (for WORD) and DOKU.TXT (DOS) on the EA DISK240<sup>\*</sup> floppy disk.

#### **WRITE PROTECTION FOR MACROS**

To prevent overwriting stored macros and images close solder bridge WP (connection VDD-WP). Please note that

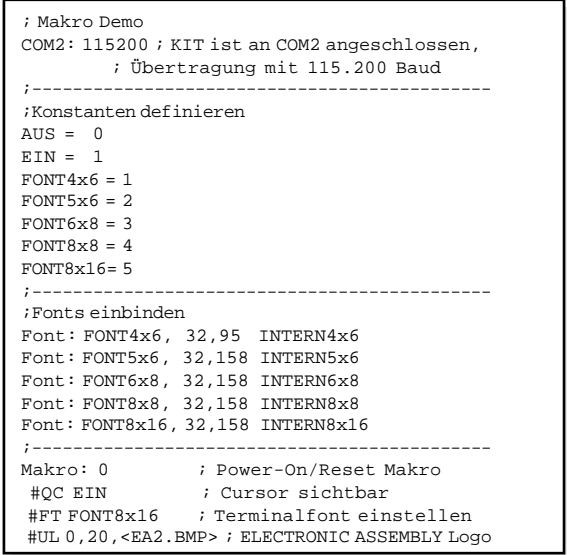

*\*) also available at http://www.lcd-module.de/deu/disk/disk240.zip*

### ELECTRONIC ASSEMBLY

#### **INTEGRATED FONTS**

5 character sets are integrated in each graphics unit as standard. Each character set can be used at its normal height or at up to 8 times this height. Independently of the height, the width can also be increased two to eight times.

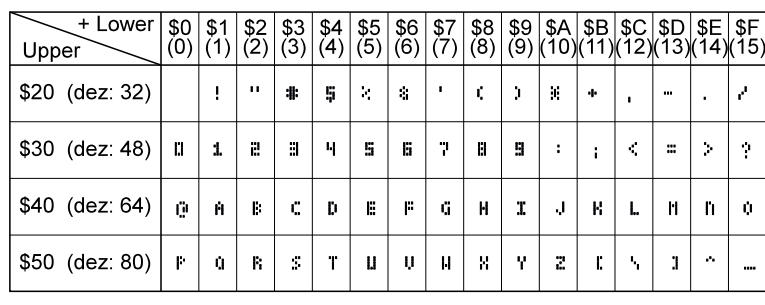

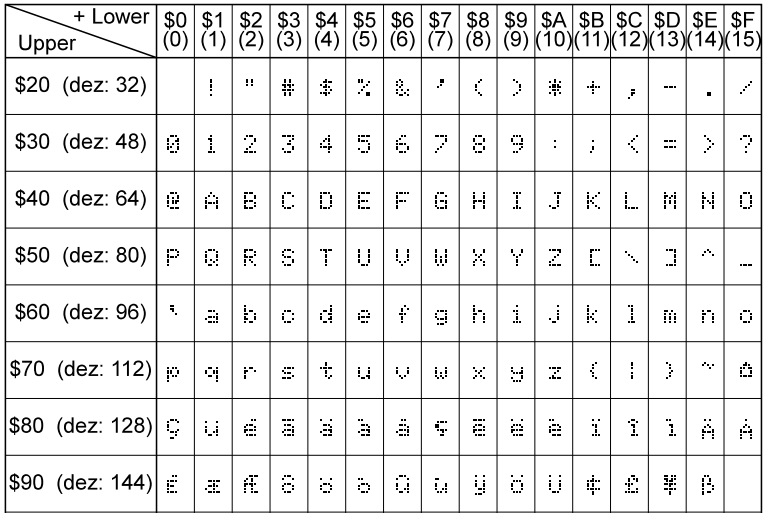

*Font 1: 4x6*

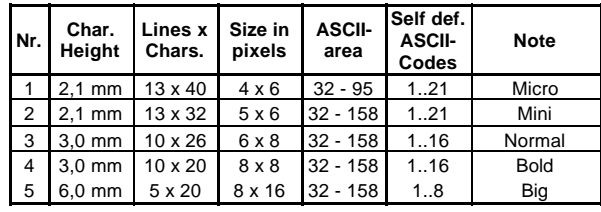

In addition, you can define up to 21 characters of your own, depending on the font. These characters are preserved until the supply voltage is switched off. (See the ESC E command.)

Each character can be positioned with **pixel accuracy**. Text and graphics can be combined as required. Several different font sizes can also be displayed together.

*Font 3: 6x8*

Each text can be output left justified, right justified or centered. 90° rotation (for vertical installation of the display) is also possible.

Macro programming permits the inclusion of up to 11 additional fonts and the complete redesign of the individual characters. A font editor on the EA DISKFONT6963 floppy disk allows you to create and program in any font you like with a size of up to 16x16 pixels.

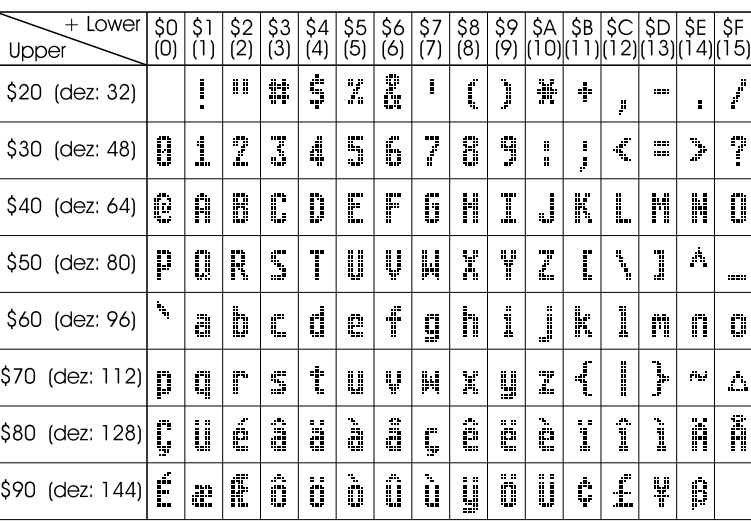

#### **TIP: FONT EFFECTS**

With large fonts, you can use the command ESC L TEXT mode (link, pattern) to produce interesting effects through overlaying (writing and offsetting a word several times).

*Font 5: 8x16*

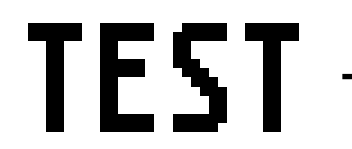

*Original font 8x16 with ZOOM 3 at position 0,0 with black pattern*

*"Outline font" produced by overlaying (EXOR) at pos. 1,1*

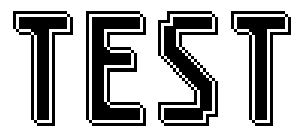

*Overlaying (EXOR) of the "outline font" at pos. 2,2. results in an "outline font with fill"*

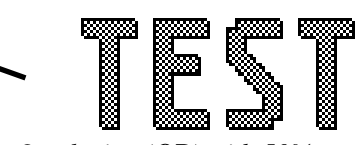

*Overlaying (OR) with 50% gray pattern of the "outline font" at pos. 0,0. results in a "font with pattern fill"*

### **ELECTRONIC ASSEMBLY**

#### **ALL COMMANDS AT A GLANCE**

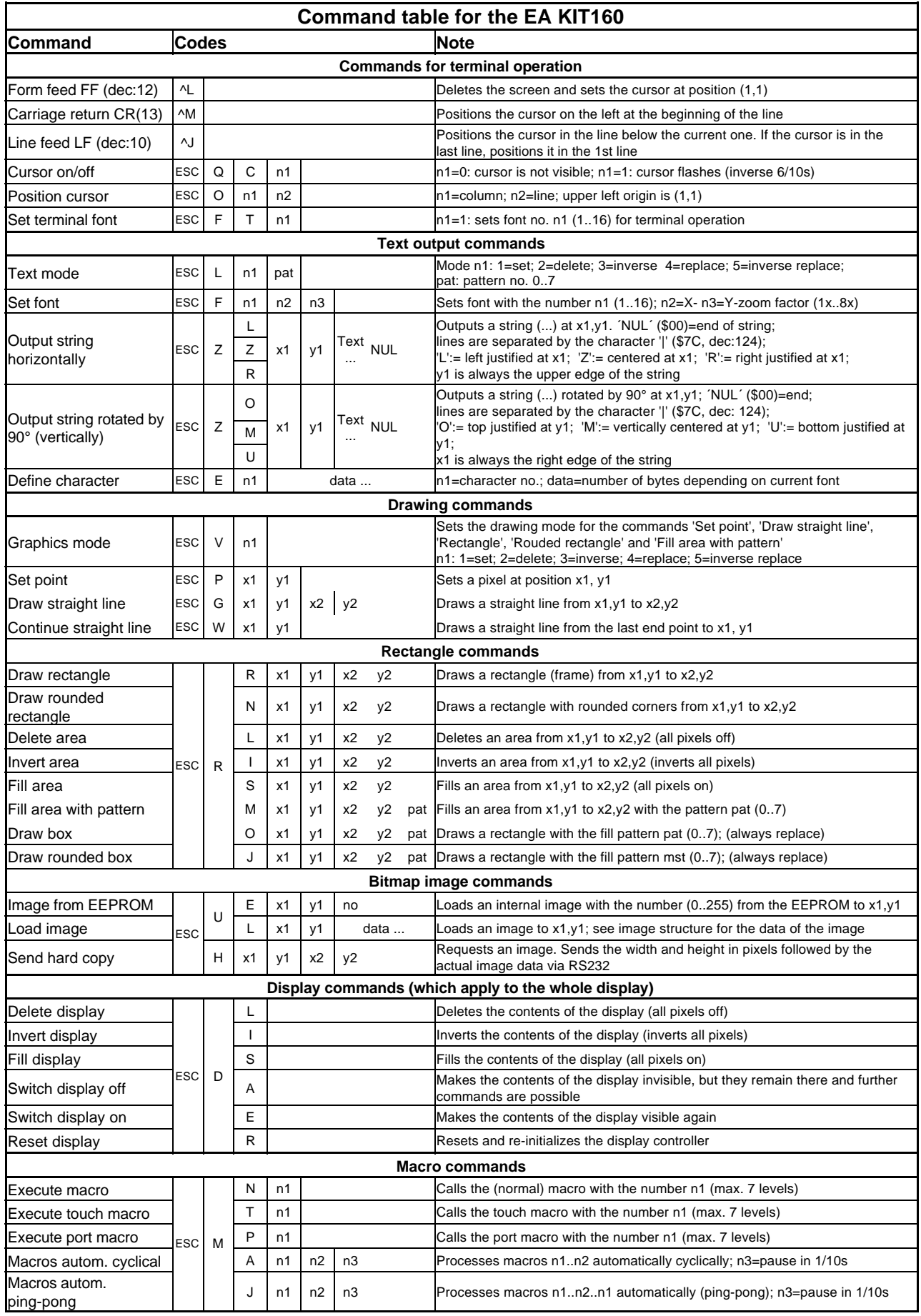

### **ELECTRONIC ASSEMBLY**

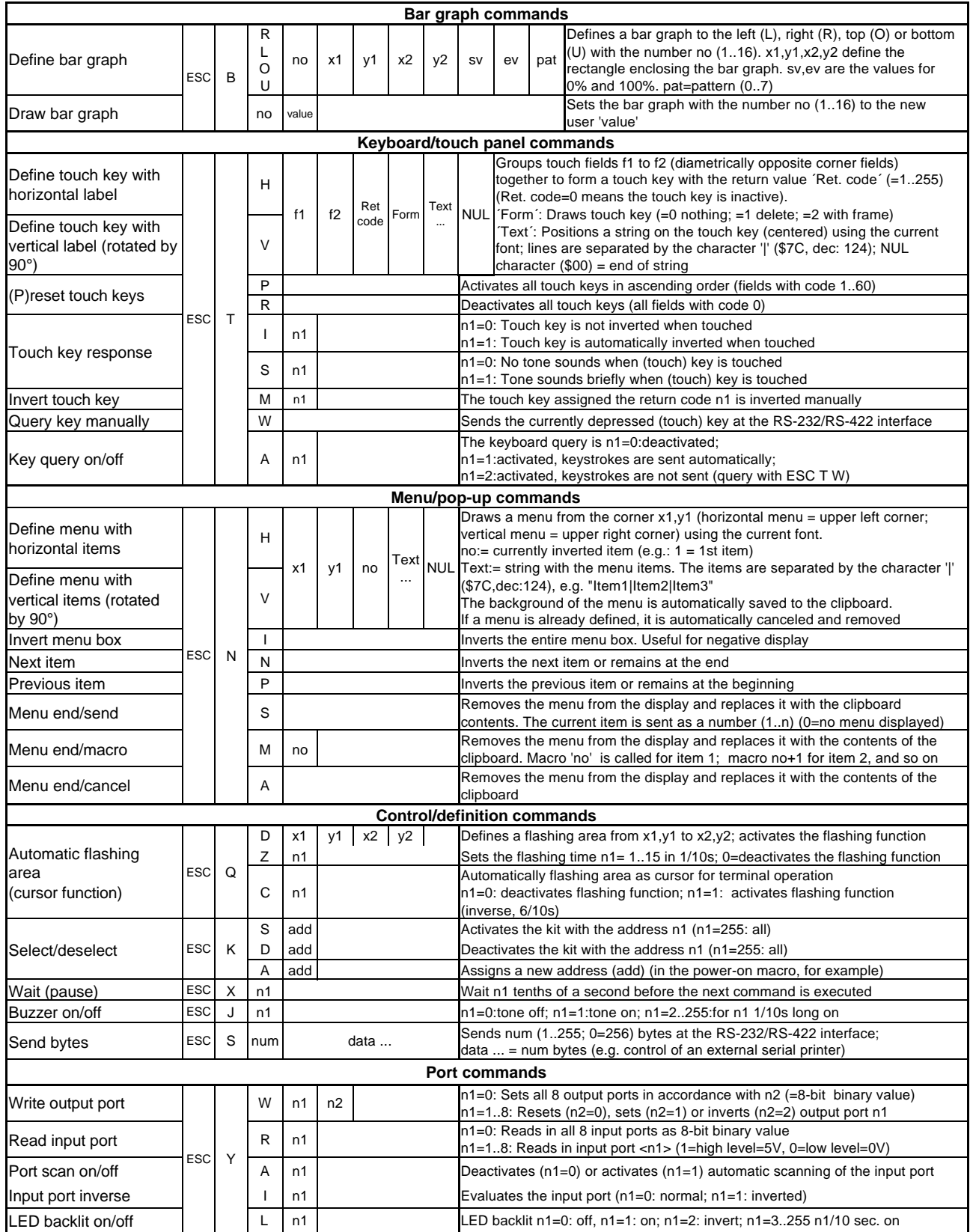

### **ELECTRONIC ASSEMBLY**

#### **PARAMETERS**

The graphics kit can be programmed by means of various integrated commands. Each command begins with ESC followed by one or two command letters and then parameters. All the commands and their parameters, such as coordinates and other transfer values, are always expected as bytes. No separating characters, such spaces or commas, must be used between them. The commands require **no final byte** such as a carriage return (except for the string \$00).

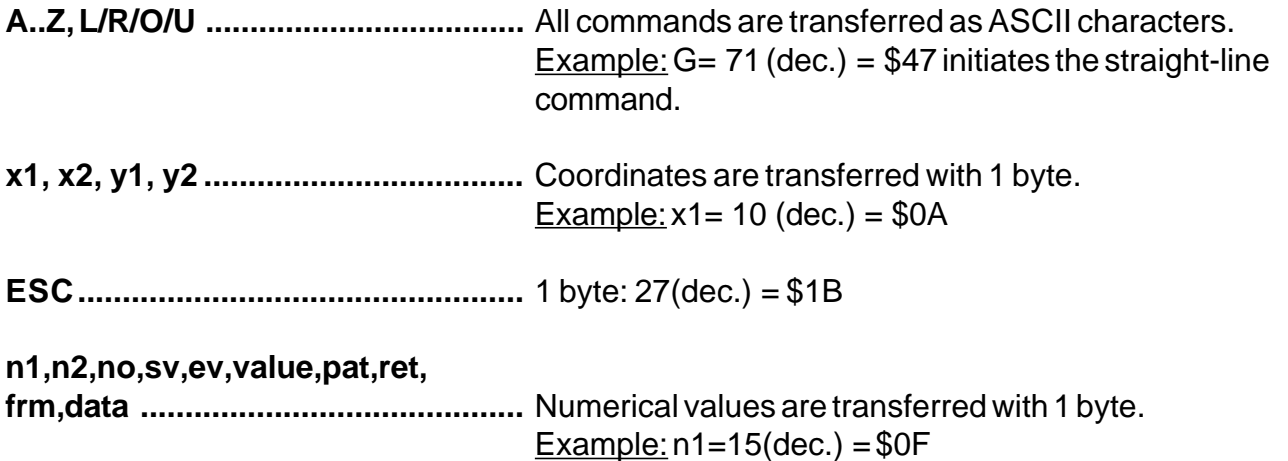

#### **PROGRAMMING EXAMPLE**

The following table shows an example in which the string "Test" is output left justified at coordinate 7,3.

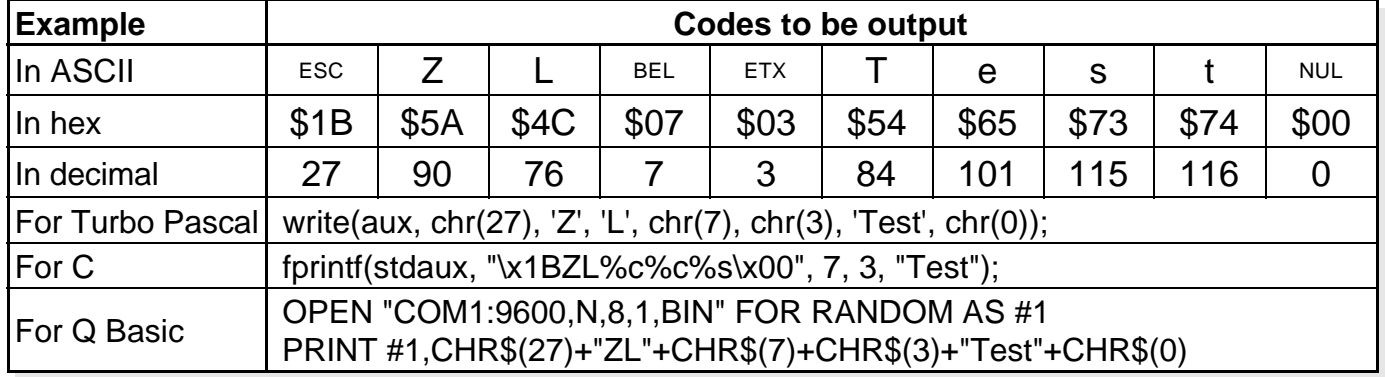

#### **PATTERN**

A pattern type (pat = 0..7) can be set as a parameter with some commands. In this way, rectangular areas, bar graphs and even texts can be linked to different patterns and displayed.

The following fill patterns are available:

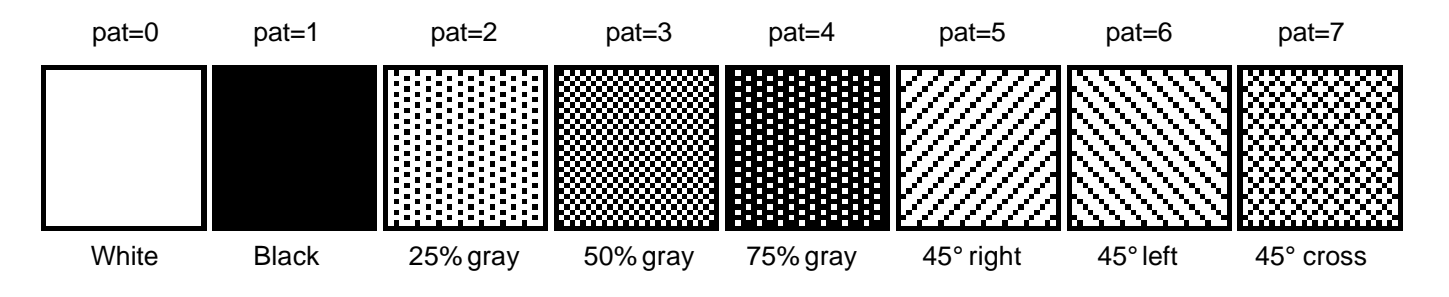

### **EA KIT160-6 ELECTRONIC ASSEMBLY**

### **DESCRIPTIONS OF THE VARIOUS GRAPHICS FUNCTIONS**

On the following pages you will find detailed descriptions of all of the functions in alphabetical order. In each case, an enlarged section of the image, 50x32 pixels in size, is shown as a hard copy example, indicating the contents of the display after the command is executed. The bytes to be transferred are shown as hex values in the examples.

### **ESC B L/R/O/U no x1 y1 x2 y2 sv ev pat Define bar graph**

Up to 16 bar graphs (**no**=1..16) can be defined. These can extend to the left (**L**), right (**R**), up (**O**) or down (**U**). At its full extent, the bar graph occupies an area from **x1**,**y1** to **x2**,**y2**. It is scaled with the start value (no extension) **sv** (=0..254) and the end value (full extension) **ev** (=0..254). The bar graph is always drawn in inverse mode with the pattern (**pat**): The background is thus always retained. (Note: When this command is executed, it defines the bar graph but does not display it).

Example: \$1B \$42 \$4F \$01 \$04 \$02 \$09 \$1E \$04 \$14 \$01

Bar graph no. 1, which extends upwards, is defined. When it is fully extended, it takes up an area from 4,2 to 9,30. The start and end values correspond to a 4..20 mA display. (The diagram shows the bar graph fully extended, as represented with \$42 \$01 \$14.)

### **ESC** B no value **Draw bar graph**

The bar graph with the number  $n1$  (1..16) is set to the new value (sv  $\leq$  **value**  $\leq$  ev). If **value** > ev, the end value (ev) is displayed. The bar graph must be defined first (see above).

Example: \$1B \$42 \$01 \$0A

Bar graph no. 1 defined in the above example is set to a value of 10.

### **ESC D L/I/S Change contents of display**

The entire contents of the display are deleted (**L** - white), inverted (**I**) or filled (**S** - black). Example: \$1B \$44 \$49

Inverts the entire contents of the display.

Switches the contents of the display off (**A** - not visible) or on (**E** - visible). Outputs are still possible when it is switched off.

Example: \$1B \$44 \$41

The contents of the display are no longer visible after this command.

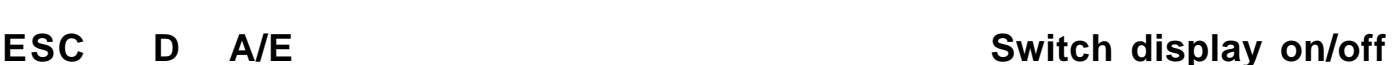

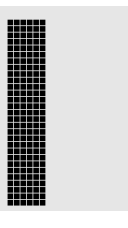

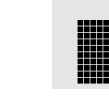

### **ELECTRONIC ASSEMBLY**

### **ESC E n1 data Define character**

You can define up to 21 characters yourself (depending on the font size). These characters then have the ASCII codes 1 to max. 21 and remain in an invisible screen RAM 128 bytes in size until the supply voltage is switched off. In the case of a 4x6 font, up to 21 characters can be defined, whereas only 8 characters can be defined for an 8x16 font. Please note that if you want to define several characters in different fonts, you must bear in mind that a character with code 1 of the 8x16 font, for example, requires the same amount of RAM as the characters with the codes 1 to 3 in the 4x6 font (see the adjacent table).

Byte 3

Example 1: \$1B \$45 \$01 \$04 \$0E \$15 \$04 \$04 \$04 \$04 \$00 Defines an arrow pointing upward for ASCII no. 1 using the 6x8 character set.

Example 2:

\$1B \$45 \$02

\$08 \$08 \$08 \$08 \$08 \$08 \$08 \$08 \$08 \$08 \$49 \$2A \$1C \$08 \$00 \$00 Defines an arrow pointing downward for ASCII no. 2 using the 8x16 character set.

### **ESC** F n1 n2 n3 Set font

Sets the font with the number **n1** (1=4x6 uppercase letters only; 2=6x8; 3=8x16). In addition, an enlargement factor (1..8 times) is set for the width (**n2**) and height (**n3**) separately.

Example: \$1B \$46 \$02 \$03 \$04

The 6x8 with 3 times the width and 4 times the height is set with immediate effect. In the adjacent figure, the character 'E' is shown in the 6x8 font and with various enlargement factors.

### **ESC F T n1** Set terminal font

Sets the font with the number **n1** for terminal operation. The font for the terminal is always used without zoom and in REPLACE mode.

Example: \$1B \$46 \$54 \$03

The 6x8 font is set as the terminal font with immediate effect.

### ESC G x1 y1 x2 y2 Draw straight line

A straight line is drawn from **x1,y1** to **x2,y2** taking into account the graphics mode set 'V' (set/delete/inverse).

Example: \$1B \$47 \$03 \$14 \$28 \$06 A straight line is drawn from 3,20 to 50,6.

Requests the area from the upper left corner (**x1,y1**) to the lower right corner (**x2,y2**). The graphics chip then immediately sends the width and height of the image section followed by the image data. See the upload image command ('U') for the structure of the image data.

Example: \$1B \$48 \$00 \$00 \$1F \$0F

The upper left part of the screen (32 x 16 pixels) is sent via RS-232.

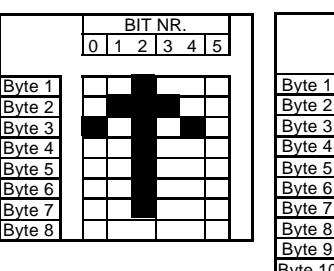

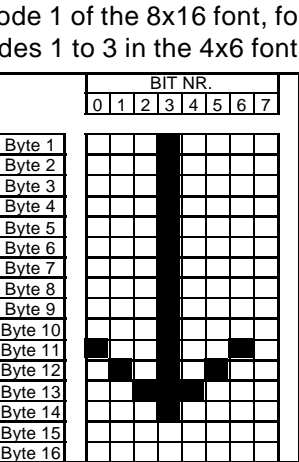

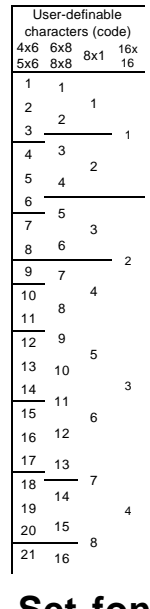

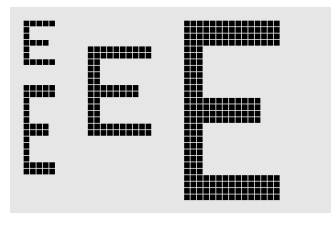

### **ESC H x1 y1 x2 y2 Create hard copy of display contents**

### **ESC J n1 Switch tone on/off manually**

Switches the tone off (**n1**=0), on for an undefined period (**n1**=1) or on for n1/10 seconds (**n1**=2..255). (This only applies to versions with EA KIT160-6LEDTP touch panel.)

Example: \$1B \$4A \$0A

The tone sounds for 1 second after this command.

**ELECTRONIC ASSEMBLY** 

#### **ESC K A add Assign address**

Assigns an address to the EA KIT160 (**add**=0..254). The best place for this command is in the power-on macro. Example: \$1B \$4B \$41 \$01

The EA KIT160 is assigned the address \$01 with immediate effect.

#### **ESC K S/Dadd (De)select KIT160**

Selects (**S**) or deselects (**D**) the EA KIT160 with the address **add** (0..254); the address 255=\$FF is a master address for all EA KIT160 units.

Example: \$1B \$4B \$44 \$01

All commands for the EA KIT160 with the address \$01 are ignored with immediate effect.

#### **ESC** L n1 pat Set text mode

Sets the link mode (**n1**) and pattern (**pat)** for the string output text function (**ESC Z**).

Example: \$1B \$4C \$03 \$03

Sets the link mode for all subsequent text functions to gray characters (pattern  $3 = 50\%$  gray) inverted with the background.

Link mode n1:

 $1 = set$ : black pixels irrespective of the previous value (OR)

2 = delete: white pixels irrespective of the previous value

3 = inverse: changes black pixels to white pixels and vice versa (EXOR)

4 = replace: deletes the background and sets black pixels

5 = inverse replace: fills the background and sets white pixels

**EA KIT160-6**

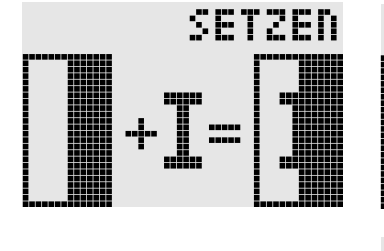

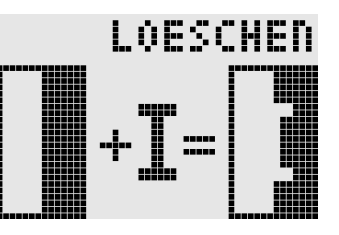

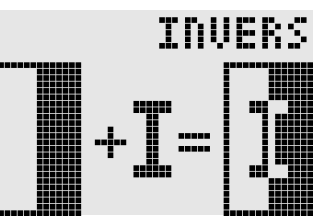

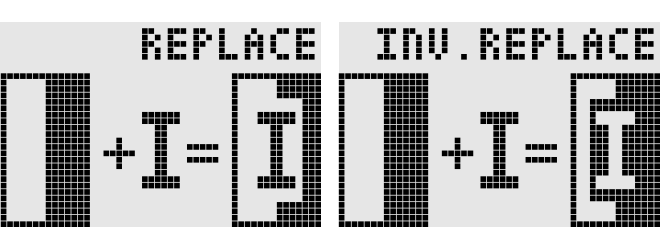

### **ELECTRONIC ASSEMBLY**

#### **ESC M N/T/P n1 Call macro**

Calls the normal macro (**N**), touch macro (**T**) or port macro (**P**) with the number **n1** (0..255).

Example: \$1B \$4D \$4E \$0F

The (normal) macro with the number 15 is executed.

#### **ESC M A/J n1 n2 n3 Execute macros automatically**

Calls the normal macros with the numbers **n1** to **n2** automatically every **n3**/10 seconds. **A**=cyclical call (e.g. 1,2,3,4,1,2,3,4, etc.); **J**=ping-pong call (e.g. 1,2,3,4,3,2,1,2,3,4, etc.).

Automatic execution is terminated:  $\blacksquare$  - When a character is received from the RS-232 interface

- When a touch automatically executes a touch macro

- When an input change executes a port macro

Example: \$1B \$4D \$41 \$01 \$03 \$05

The macros with the numbers 1, 2 and 3 are executed automatically with a break of 1/2 second.

### **ESC N H/Vx1 y1 no Text... NUL Display menu**

Defines and displays a menu with the current font. The background of the menu box is automatically saved on the clipboard **(the previous contents of the clipboard are lost)**: **H**=horizontal menu at **x1,y1** (upper left corner) or **V**=vertical menu (rotated 90°) at **x1,y1** (upper right corner). **n1**=currently inverted item; **Text...**=string containing the items. The individual items are separated by the character '|' (=\$7C). The string must be terminated with **NUL**= \$00.

Example 1 - Horizontal menu: \$1B \$4E \$48 \$02 \$02 \$01 \$54 \$65 \$73 \$74 \$7C \$53 \$74 \$6F \$70 \$7C \$45 \$6E \$64 \$00 Defines a horizontal menu containing the items "Test", "Stop" and "End" at position 2,2. The 1st item is inverted.

Example 2 - Vertical menu: \$1B \$4E \$56 \$28 \$01 \$01 \$54 \$65 \$73 \$74 \$7C \$53 \$74 \$6F \$70 \$7C \$45 \$6E \$64 \$00 Defines a vertical menu containing the items "Test", "Stop" and "End" at position 40,1. The 1st item is inverted.

#### **ESC N N/P Next/previous menu item**

Inverts the next (**N**) or previous (**P**) menu item. If the last/first item is already inverted, the command is ignored. Example: \$1B \$4E \$4E The next menu item is inverted.

#### **ESC N I** Invert menu box

Inverts the entire menu box. Example: \$1B \$4E \$49

#### **ESC N S Terminate and send menu**

Removes the menu from the display and restores the background. The currently selected item is sent as a number (1..max. item) via the RS 232 interface. Example: \$1B \$4E \$53

Removes the menu from the display and restores the background. If item 1 is selected, the (normal) macro with the number **n1** is called, for item 2 the macro **n1**+1 etc. Example: \$1B \$4E \$4D \$0A

Removes the menu from the display and restores the background. Example: \$1B \$4E \$41

 **14**

### **ESC N M n1 Terminate menu and call macro**

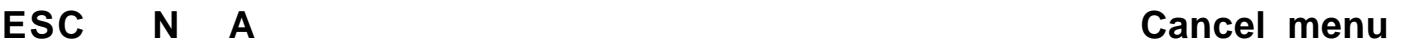

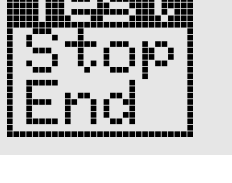

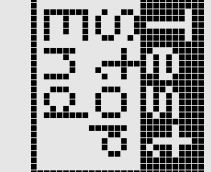

#### **15**

## **EA KIT160-6**

### **ELECTRONIC ASSEMBLY ESC O n1 n2** Position cursor

Sets the cursor to column **n1** and row **n2** for terminal operation. The origin in the upper left corner is 1,1. Example: \$1B \$4F \$03 \$05

Sets the cursor to the 3rd column in row 5.

#### **ESC P** x1 y1 Set dot

Sets a pixel at **x1,y1** taking into account the graphics set mode 'ESC V' (set/delete/ invert). Example: \$50 \$11 \$0D

Sets the pixel at 17,13.

### **ESC Q C n1 Cursor on/off**

**n1**=1: Switches the cursor on; it flashes at the current position on the terminal. **n1**=0: Switches the cursor off.

Example: \$1B \$51 \$43 \$01

Switches the cursor off.

### **ESC Q D x1 y1 x2 y2 Define flashing area**

Defines the area from the upper left corner (**x1,y1**) to the lower right corner (**x2,y2**) as an automatically flashing area. The flashing function is started at the same time. This deactivates the terminal cursor.

Example: \$1B \$51 \$44 \$00 \$0F \$07 \$10

Defines the flashing area from 0,15 to 7,16.

### **ESC** Q Z n1 Set flashing time

Sets the flashing time to **n1** (=1..15) tenths of a second. When **n1**= 0, the flashing function is deactivated and the original screen restored.

Example: \$1B \$51 \$5A \$03

Sets the flashing time to 0.3 seconds.

### ESC R R x1 y1 x2 y2 Draw rectangle

Draws a rectangle from the upper left corner (**x1,y1**) to the lower right corner (**x2,y2**) taking into account the set graphics mode 'V' (set/delete/inverse). The contents of the rectangle are not changed. See 'ESC R O' (Draw box).

Example: \$1B \$52 \$52 \$15 \$08 \$30 \$25 Draws a rectangle from 21,8 to 48,37.

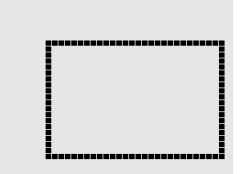

### ESC R N x1 y1 x2 y2 Draw rounded rectangle

Draws a rectangle with rounded corners from the upper left corner (**x1,y1**) to the lower right corner (**x2,y2**) taking into account the set graphics mode 'V' (set/delete/inverse). The contents of the rounded rectangle are not changed. See 'ESC R J' (Rounded box). Example: \$1B \$52 \$4E \$06 \$02 \$26 \$13 Draws a rounded rectangle from 6,2 to 38,19.

### **ESC R L x1 y1 x2 y2 Delete area**

Deletes the area from the upper left corner (**x1,y1**) to the lower right corner (**x2,y2**). Example: \$1B \$44 \$53 \$1B \$52 \$4C \$06 \$04 \$28 \$19 The display is filled with **ESC D S** and then deleted from 6,4 to 40,25.

#### **ESC R I x1 y1 x2 y2 Invert area**

Inverts the area from the upper left corner (**x1,y1**) to the lower right corner (**x2,y2**) (black pixels turn white and vice versa).

Example: \$1B \$52 \$49 \$00 \$00 \$17 \$1B

Inverts the area from 0,0 to 23,27 with the display contents from the "Set font" example.

#### **ESC R S x1 y1 x2 y2 Fill area**

Fills the area from the upper left corner (**x1,y1**) to the lower right corner (**x2,y2**) (sets the pixels to black).

Example: \$1B \$52 \$53 \$09 \$05 \$16 \$16 Sets the area from 9,5 to 22,22 black.

#### ESC R M x1 y1 x2 y2 pat Fill area with pattern

Fills a rectangular area from the upper left corner (**x1,y1**) to the lower right corner (**x2,y2**) with the pattern **pat** taking into account the set graphics mode "ESC V' (set/ delete/invert/replace/inverse replace).

Example: \$1B \$52 \$4D \$05 \$01 \$2D \$1A \$07

Fills the area with the pattern 7=45°cross from 5,1 to 45,26.

#### ESC R O x1 y1 x2 y2 pat Draw box

Draws a rectangle from the upper left corner (**x1,y1**) to the lower right corner (**x2,y2**) with the pattern **pat**. The background of the box is deleted. See 'ESC R R' (Draw rectangle).

Example: \$1B \$52 \$4F \$02 \$05 \$12 \$1E \$02

Draws a box from 2,5 to 18,30 with the pattern 2=25%gray.

#### ESC R J x1 y1 x2 y2 pat Draw rounded box

Draws a rectangle with rounded corners from the upper left corner (**x1,y1**) to the lower right corner (**x2,y2**) with the pattern **pat**. The background is deleted. See 'ESC R N' (Draw rounded rectangle).

Example: \$1B \$52 \$4A \$07 \$03 \$23 \$16 \$03

Draws a rounded box from 7,3 to 35,22 with the pattern 3=50%gray.

#### **ESC** S num data... Send bytes via RS-232

Outputs the next **num** (1..255, 0=256) bytes at the serial interface.

Example: \$1B \$53 \$04 \$54 \$45 \$53 \$54

Transmits the word 'TEST' via the RS-232C interface.

**ELECTRONIC ASSEMBLY** 

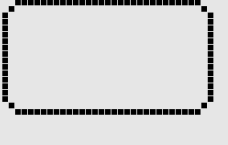

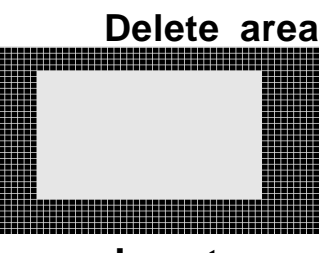

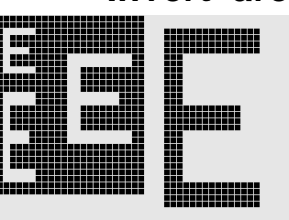

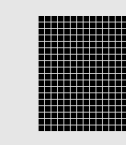

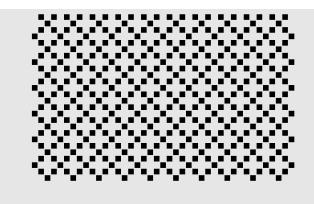

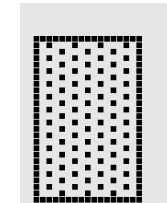

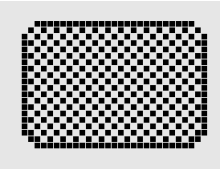

 **16**

## **ELECTRONIC ASSEMBLY**

### **ESC T H/Vf1 f2 ret frm text... NUL Define touch key**

Defines a touch key and labels it with the current font. **H**=horizontal or **V**=vertical labeling (rotated 90°). Several touch fields can be grouped together to form a single touch key (**f1**=upper left touch field; **f2**=lower right touch field of the new touch key). This touch key is assigned a return code with **ret** (1..255). When the touch key is touched, the touch macro with the number **ret** is called or, if no touch macro is defined, this return code is sent via the

RS232. You use **frm** to define the format of the touch key (frm=0: don't draw anything; frm=1: delete touch key; frm=2: delete touch key and draw with frame). **text...**=string with the label (which is always centered on the touch key). The label can also have more than one line; in this case, the lines are separated by the character  $\parallel$  (=\$7C). The string must be concluded with **NUL**= \$00. See example on page 3.

Example 1: Horizontal touch key:

\$1B \$54 \$48 \$01 \$01 \$41 \$02 \$54 \$45 \$53 \$54 \$00

Defines a horizontal touch key (field no. 1 only) with the return code 65='A'. The touch key is drawn with a frame and labeled with the word 'TEST'.

Example 2: Vertical touch key:

\$1B \$54 \$56 \$02 \$02 \$42 \$02 \$54 \$45 \$53 \$54 \$00 Defines a vertical touch key (touch field no. 2 only) with the return code 66='B'. The

touch key is drawn with a frame and labeled with the word 'TEST'.

Assigns **P** (=ascending return code: 1..32) or **R** (=reset all touch fields) to all 32 touch fields. In the latter case all touch fields receive the return code 0 (i.e. they are deactivated).

Example: \$1B \$54 \$52

All touch fields are deactivated by this command and no longer recognized.

### ESC T I/S n1 Touch key response

These commands set the automatic response of the touch panel to touching. Both responses can be activated simultaneously.

**I**=automatic inversion when the touch key is touched (**n1**=0: off or **n1**=1: on) **S**=automatic signal tone when the touch key is touched (**n1**=0: off or **n1**=1: on)

Example: \$1B \$54 \$49 \$01

After this command the tone sounds when a touch key is touched.

This command manually inverts the touch key with the return code **ret**.

Example: \$1B \$54 \$4D \$41

Inverts the touch key from the above example with the return code 65='A'.

This command sets the (touch) key query:

**n1**=0: Switches the key query off - no touch macros or manual key query possible.

**n1**=1: Activates the key query - keystrokes trigger touch macros or are sent via RS232.

**n1**=2: Activates the key query - keystrokes trigger touch macros; must be queried manually.

Example: \$1B \$54 \$41 \$02

Activates the (touch) key query. The keystrokes are not sent automatically via RS232; they have to be requested manually by means of the command **ESC T W**.

### **ESC T W Query touch key manually**

Sends the return code of the currently depressed touch key at the RS232.

Example: \$1B \$54 \$57

### **ESC T** M ret **Invert touch key manually**

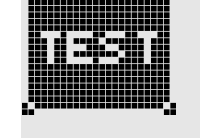

### **ESC T A n1 (Touch) key query on/off**

### **ESC T P/R PRESET/FESC PRESET/FESC PRESET/FESC PRESET/FESC**

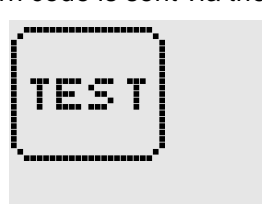

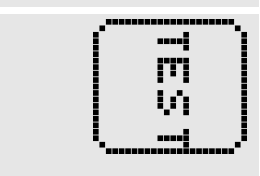

### **ELECTRONIC ASSEMBLY**

### **ESC U E x1 y1 n1 Load image from EEPROM**

Displays the image saved in the EEPROM with the number **n1** (0..255) at position **x1,y1**. Example: \$1B \$55 \$45 \$02 \$03 \$0E Displays image number 14 from the EEPROM at position 2,3.

### **ESC U L x1 y1 data... Upload image**

Displays an image at position **x1,y1**.

- **data..:** 1 byte for the image width in pixels
	- 1 byte for the image height in pixels
	- $-$  Image data: number = ((width+7) / 8) \* height bytes.
	- 1 byte stands for 8 horizontal pixels on the screen; 0=white, 1=black;
	- LSB: left, MSB: right; the image is stored from the top down.

The BMP2BLH.EXE -m program on the EA DISK240 floppy disk available as an accessory creates the image data, including the width and height,

from monochrome Windows bitmap graphics (\*.BMP).

Example:

\$1B \$55 \$4C \$09 \$04 \$0C \$0C \$F0 \$00 \$FC \$03 \$FE \$07 \$6E \$07 \$FF \$0F \$FF \$0F \$9F \$0F \$FF \$0F \$F6 \$06 \$0E \$07 \$FC \$03 \$F0 \$00

Loads the adjacent image at position 9,4.

### **ESC** V n1 Set graphics mode

Sets the link mode **n1** for the following graphics functions: ESC P (Set point), ESC G (straight line), ESC W

(Continue straight line), ESC R R (rectangle), ESC R N (rounded rectangle), ESC R M (Fill area with pattern).

Example: \$1B \$56 \$03

Sets the link mode to inverse.

By way of example, a rectangle is drawn alongside with the link modes set, delete and inverse on an existing background.

Link mode n1:

- $1 = set$ : black pixels irrespective of the previous value (OR)
- 2 = delete: white pixels irrespective of the previous value
- 3 = inverse: changes black pixels to white pixels and vice versa (EXOR)
- 4 = replace: deletes the background and sets black pixels; only area with fill pattern
- 5 = inverse replace: fills background and sets white pixels; only area with fill pattern

### **ESC W x1 y1** Continue straight line

Continues a straight line from the last end or point drawn to **x1,y1** taking into account the set graphics mode 'V'.

Example:

\$1B \$47 \$00 \$00 \$10 \$04<br>\$1B \$57 \$16 \$1B \$1B \$57 \$16 \$1B \$57 \$30 \$0F

A straight line is drawn from 0,0 to 16,4.It is then continued to 22,27 and to 48,15.

### **ESC X n1 Wait/pause**

This command suspends the EA KIT160 for **n1**/10 seconds.

#### Example: \$1B \$58 \$0A

After this command the EA KIT160 waits for a second before the next command is processed.

#### **ESC** Y R n1 Read input port

Reads in the input port (**n1**=1..8 = IN1..IN8). When **n1**=0, all the inputs are read in as 8-bit binary values (MSB:IN8...In1:LSB); see application on page 5. The command "ESC Y I 1" puts this right (input open: 0).

### Example: \$1B \$59 \$52 \$03

Reads in port IN3. The result is sent via RS232.

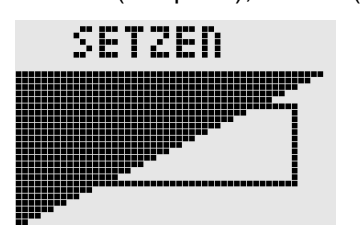

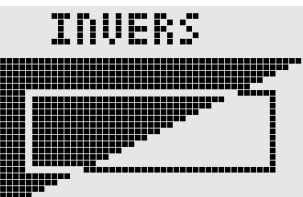

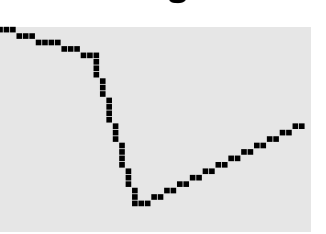

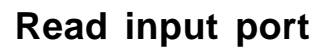

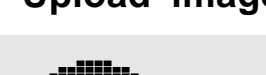

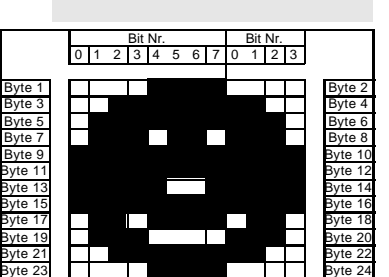

# | AFSTAFA

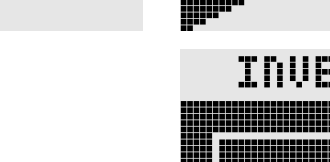

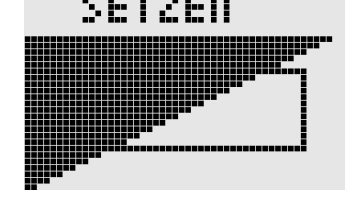

### **ELECTRONIC ASSEMBLY**

#### **ESC Y W n1 n2 Write output port**

Changes the output port (**n1**=1..8 = OUT1..OUT8) to the value **n2** (0=low level; 1=high level; 2=invert port). When **n1**=0, all the outputs are output as a binary value **n2** (MSB:OUT8...OUT1:LSB); see application on page 5.

Example: \$1B \$59 \$57 \$02 \$01 Switches the output port OUT2 to high level.

#### **ESC** Y A n1 **Automatic port query on/off**

Each change at the input port (8-bit binary value IN8..IN1) can call a port macro (0..255). This command activates (**n1**=1) or deactivates (**n1**=0) the automatic port query. After power-on, the current port status is read and the associated port macro executed immediately.

Example: \$1B \$59 \$41 \$01

Activates the automatic port query and executes the associated port macro.

#### **ESC** Y I n1 **Invert input port**

This command allows the logic of the input port to be inverted (**n1**=0 for normal or **n1**=1 for inverse). This is useful with the optocoupler inputs, for example. Example: \$1B \$59 \$49 \$01

Inverts the input port logic.

#### **ESC Y L n1 LED backlight On/Off**

LED backlight is switched off (**n1**=0) or permanently on (**n1**=1). At **n1**=2 backlight is inverted (on->off, off->on). **n1**=3..255 turns the backlight n1/10 sec. on and then off. Note: LED backlight is the same line as output port 8. If you need to use output port 8 then you have to cut backlight from output 8 by changing the solder strip LB8. Backlight will be turned on and cannot controled by software anymore.

#### ESC Z L/Z/R x1 y1 text... NUL **Horizontal string**

Writes the string **text...** left justified (**L**), centered (**Z**) or right justified (**R**) at position **x1** taking into account the set text mode (**ESC L**). Multi-line text can also be output, with the lines separated by the character  $\frac{1}{16}$  (=\$7C). The string must be concluded with **NUL**= \$00. Position **y1** is the upper edge of the 1st line.

Example 1: Writes the text "Left|Ok" left justified at 0,0. \$1B \$5A \$4C \$00 \$00 \$4C \$65 \$66 \$74 \$7C \$4F \$6B \$00

Example 2: Writes the text "Center|Ok" centered at 25,0. \$1B \$5A \$5A \$19 \$00 \$43 \$65 \$6E \$74 \$65 \$72 \$7C \$4F \$6B \$00

Example 3: Writes the text "Right|Ok" right justified at 49,0. \$1B \$5A \$52 \$31 \$00 \$52 \$69 \$67 \$68 \$74 \$7C \$4F \$6B \$00

#### **ESC Z O/M/U x1 y1 text... NUL Vertical string**

Writes the string **text...** rotated by 90° degrees top justified (**O**), vertically centered (**M**) or bottom justified (**U**) at position **y1** taking into account the text mode (**ESC L**). Multiline text can also be output, with the lines separated by the character '|' (=\$7C). The string must be concluded with **NUL**= \$00. Position **x1** is the right edge of the 1st line.

Example 1: Writes the text "Top|Ok" top justified at 49,0. \$1B \$5A \$4F \$31 \$00 \$54 \$6F \$70 \$7C \$4F \$6B \$00

Example 2: Writes the text "Mid|Ok" vertically centered at 49,15.

\$1B \$5A \$4D \$31 \$0F \$4D \$69 \$64 \$7C \$4F \$6B \$00

Example 3: Writes the text "Bot|Ok" bottom justified at 49,31.

\$1B \$5A \$55 \$31 \$1F \$42 \$6F \$74 \$7C \$4F \$6B \$00

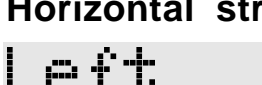

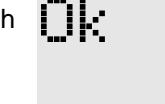

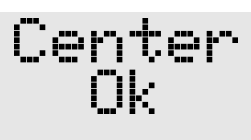

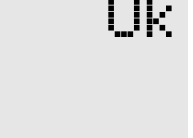

Righ

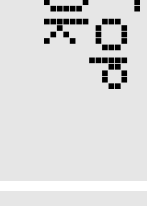

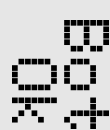

## **EA KIT160-6**

**19**

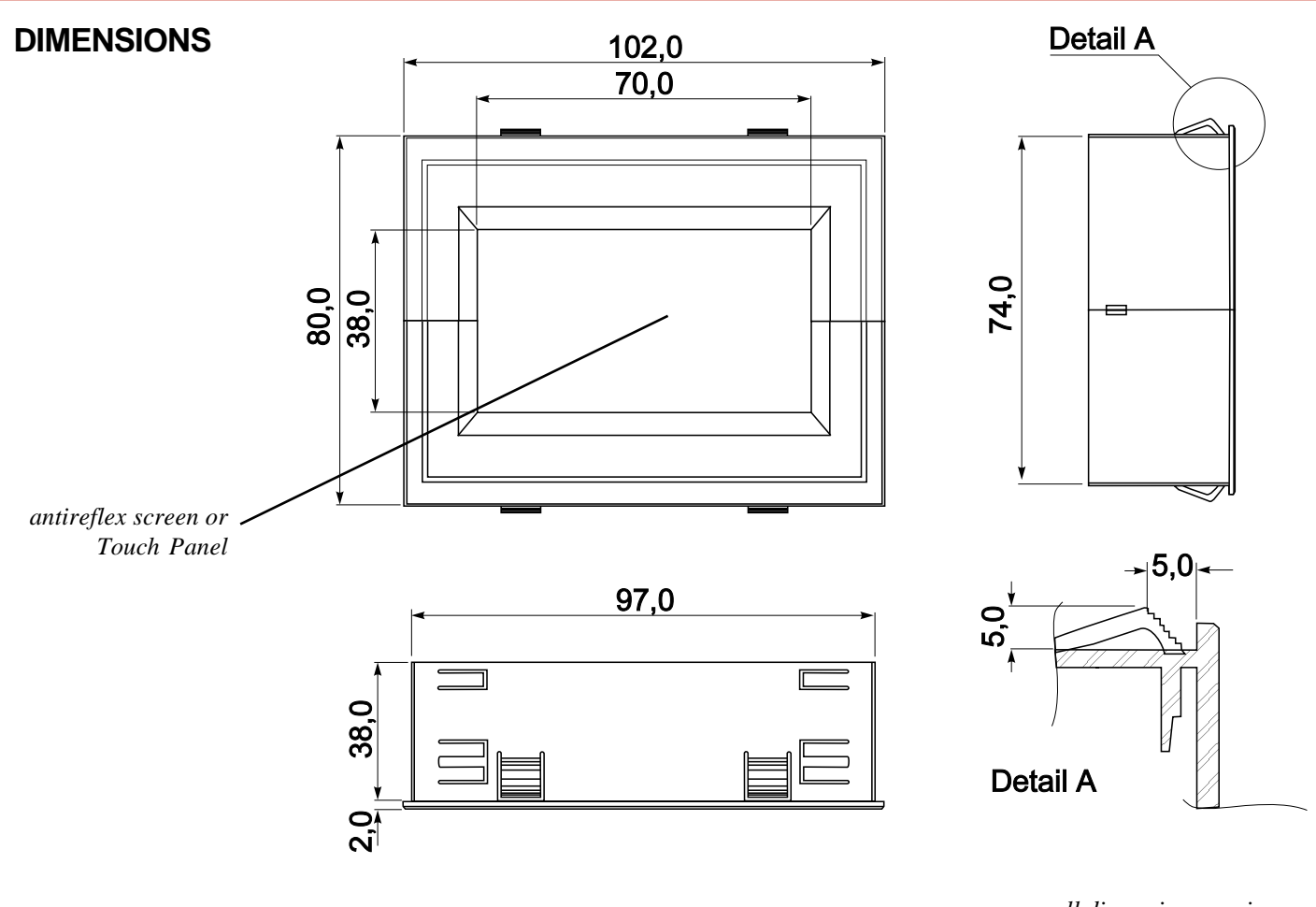

*all dimensions are in mm panel cutout 97,5x75,0 mm*

### **HINTS FOR HANDLING AND OPERATING**

- The module can be destroyed electrically by mispoled or overvoltaged power supply, wrong polarity, overvoltage or static discharge on inputs or shortened outputs.
- Before disassembling the module, the power supply must be switched off. Also all inputs must not carry any current.
- Display, touch screen and cover glass are scratch- sensitive plastic materials and should not be touched with hard objects.
- Surfaces should be cleaned with soft fabric without using of chemical solvents.
- The module is designed for indoor use only. For operating in outside enviroment adequate precautions must be undertaken. Maximum operating temperature range from 0..+50°C should be not exceeded. In humid atmosphere or in condensing situations the module functions may drop out. Direct sun exposure to the display should be avoided. Storage temperature range is -20..+70°C.

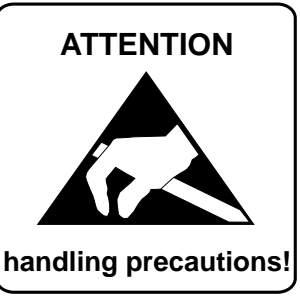

**TRONIC** 

EMBLY

LOCHHAMER SCHLAG 17 · D-82166 GRÄFELFING Phone +49-89-8541991 · FAX +49-89-8541721 ·www.lcd-module.de